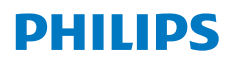

**Screeneo** U4

Ultra Short Throw Projector

# User Manual

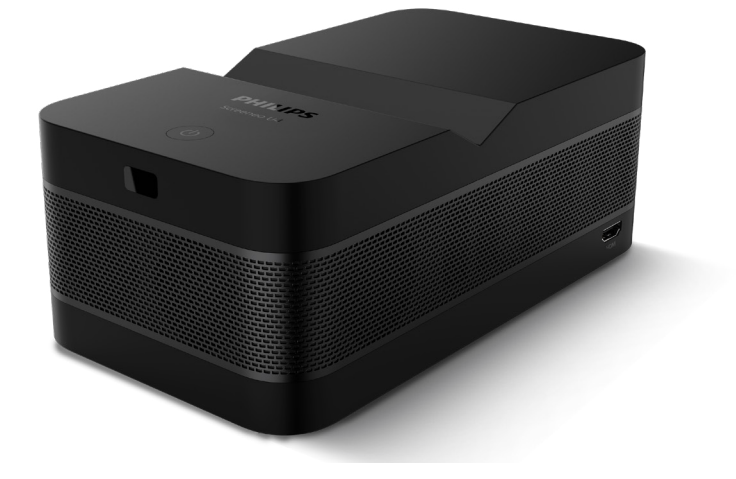

Register your product and get support at [www.philips.com/](http://www.philips.com/support)support

## **Table of contents**

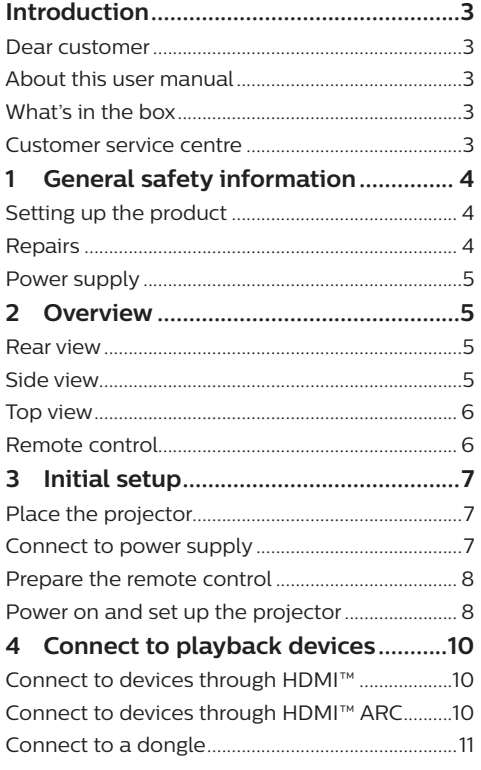

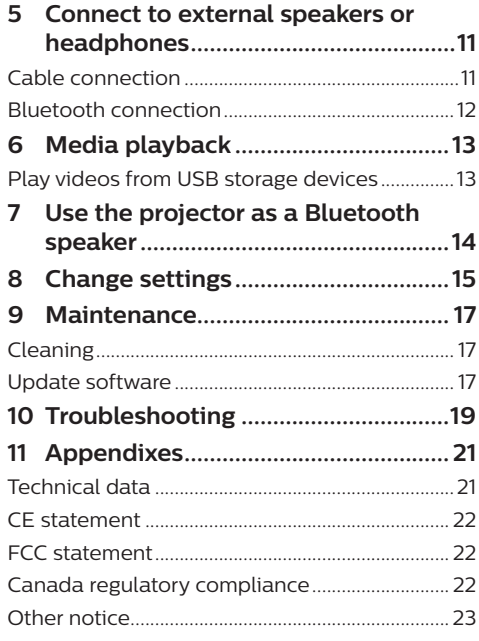

## <span id="page-2-0"></span>**Introduction**

## **Dear customer**

Thank you for purchasing this projector.

We hope you enjoy this product and the many functions it offers!

## **About this user manual**

The quick start guide supplied with this product allows you to start using this product quickly and easily. Detailed descriptions can be found in the following sections of this user manual.

Read the entire user manual carefully. Follow all safety instructions in order to ensure proper operation of this product (**see [General safety](#page-3-1)  [information, page 4](#page-3-1)**). The manufacturer accepts no liability if these instructions are not followed.

## **Symbols used**

#### **Notice**

 $\mathbf{V}$ 

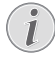

This symbol indicates tips that will help you use this product more effectively and easily.

#### **DANGER!**

#### **Danger of personal injury!**

This symbol gives warning of danger of personal injury. Physical injury or damage can result from improper handling.

#### **CAUTION!**

#### **Damage to the product or loss of data!**

This symbol gives warning of damage to the product and possible loss of data. Damage can result from improper handling.

## **What's in the box**

- 1) Screeneo U4 projector (SCN350/INT)
- (2) Remote control with 2 AAA batteries
- **3** HDMI™ to HDMI™ cable
- (4) Ouick Start Guide with Warranty Card
- e AC adapter
- $\overline{6}$  AC power cables with plugs x 3

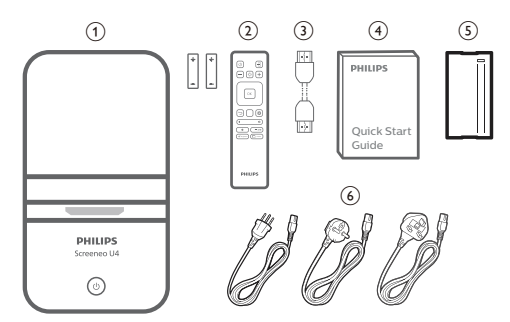

## **Customer service centre**

The Support page, warranty card, and user manuals can be found here:

**Web**: www.philips.com/support

#### **Support Contacts:**

International Phone: +41 215 391 665

Please ask your provider for international call costs!

**Mail**: philips.projector.eu@screeneo.com

#### **Access our FAQ websites:**

https://support.philipsprojection.com

https://community.philipsprojection.com

## <span id="page-3-1"></span><span id="page-3-0"></span>**1 General safety information**

Take note of all warning and safety notes indicated. Do not make any changes or settings that are not described in this user manual. Incorrect operation, and improper handling can lead to physical injury, damage to the product or loss of data.

## **Setting up the product**

This product is for indoor use only. Place the product securely on a stable, flat surface. To help avoid possible injuries to persons or damage to the product itself, position all cables in such a way that no one will trip over them.

Do not operate the product in damp rooms. Never touch the mains cable or the mains connection with wet hands.

Never operate the product immediately after moving it from a cold location to a hot location. When the product is exposed to such a change in temperature, moisture may condense on the crucial internal parts.

The product must have sufficient ventilation and must not be covered. Do not put the product in closed cabinets, boxes, or other enclosures when in use.

Protect the product from direct sunlight, heat, intense temperature fluctuations and moisture. Do not place the product in the vicinity of heaters or air conditioners. Observe the information on temperature listed in the technical data (**see [Technical data, page 21](#page-20-1)**).

Prolonged operation of the product causes the surface to become hot. In case of overheating, the product automatically switches to standby mode.

Do not allow liquids to leak into the product. Turn off the product and disconnect it from the mains supply if liquids or foreign substances leaked into the product. Have the product inspected by an authorised service centre.

Always handle the product with care. Avoid touching the lens. Never place heavy or sharp objects on the product or on the power cable.

If the product gets too hot or emits smoke, shut it down immediately and unplug the power cable. Have your product checked by an authorised service centre. Keep the product away from open flames (e.g. candles).

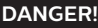

**Risk of explosion with incorrect type of batteries!**

There is a risk of explosion if the wrong battery type is used.

Do not expose the batteries (battery pack or embedded batteries) to excessive heat such as sunshine, or open fire.

Under the following conditions, a layer of moisture can appear inside the product which can lead to malfunctions:

- if the product is moved from a cold to a warm area;
- after a cold room is heated:
- when the product is placed in a damp room.

Proceed as follows to avoid any moisture buildup:

- 1 Seal the product in a plastic bag before moving it to another room, in order for it to adapt to room conditions.
- 2 Wait one to two hours before you take the product out of the plastic bag.

The product should not be used in a very dusty environment. Dust particles and other foreign objects may damage the product.

Do not expose the product to extreme vibrations. This may damage the internal components.

Do not allow children to handle the product without supervision. The packing materials should be kept out of the hands of children.

For your own safety, do not use the product during thunderstorms with lightning.

## **Repairs**

Do not repair the product yourself. Improper maintenance can result in injuries or damage to the product. The product must be repaired by an authorised service centre.

Please find the details of authorised service centres on the warranty card supplied with this product.

Do not remove the type label from this product, as this will void the warranty.

## <span id="page-4-0"></span>**Power supply**

Use only a power adapter which is certified for this product (**see [Technical data, page 21](#page-20-1)**). Check whether the mains voltage of the power supply matches the mains voltage available at the setup location. This product complies with the voltage type specified on the product.

The power outlet shall be installed near the product and shall be easily accessible.

#### **CAUTION!**

Always use the  $(\cdot)$  button to turn the projector off.

Turn off the product and unplug from the power outlet before cleaning the surface (**see [Cleaning, page 17](#page-16-1)**). Use a soft, lintfree cloth. Never use liquid, gaseous or easily flammable cleaners (sprays, abrasives, polishes, alcohol). Do not allow any moisture to reach the interior of the product.

#### **DANGER!**

#### **Risk of eye irritation!**

This product is equipped with a high power LED (Light Emitting Diode), which emits very bright light. Do not look directly into the projector lens during operation. This could cause eye irritation or damage.

## **2 Overview**

### **Rear view**

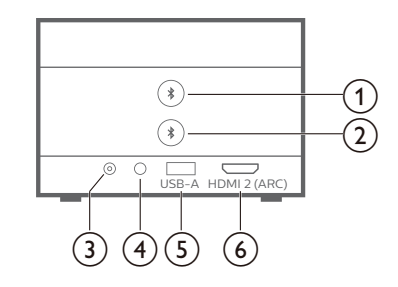

### $\textcircled{1}$

Pair with the first Bluetooth speaker/ headphones.

#### $\odot$   $\ast$

Pair with the second Bluetooth speaker/ headphones.

 $(3)$  DC Connect to the AC adapter.

#### $\bigcirc$   $\bigcirc$

3.5 mm audio output; connect to external speakers or headphones.

e **USB-A**

Connect to a USB storage device/dongle.

#### f **HDMI 2 (ARC)**

Connect to an HDMI™ output port on a playback device or the HDMI™ ARC port on a compatible audio system.

### **Side view**

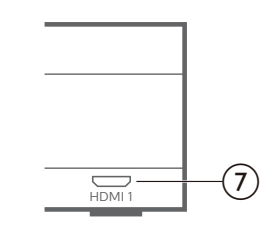

#### $(7)$  **HDMI1**

Connect to an HDMI™ output port on a playback device.

## <span id="page-5-0"></span>**Top view**

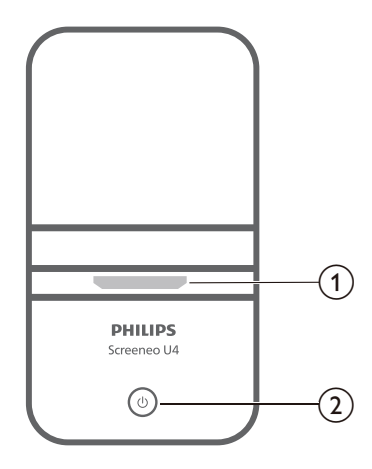

- a **Projection lens**
- $\circledcirc$  (b)
	- Switch the projector on or to standby mode.
	- When the projector is on, the LED lights up in white.
	- When the projector is in standby mode, the LED lights up in red.
	- When the projector is in Bluetooth speaker mode, the LED lights up in blue.

**Remote control**

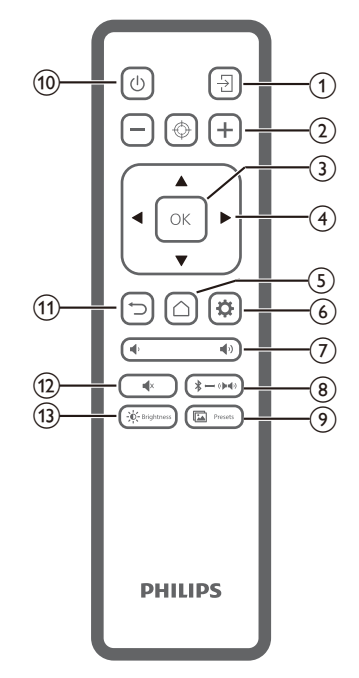

 $\odot$   $\rightarrow$ 

Switch to a different input source.

 $\Omega$   $\Theta$   $\Theta$   $\Theta$ 

Adjust the focus automatically or manually.

 $(3)$  OK

Confirm a selection on the screen.

- d **Navigation buttons (Up, Down, Left, Right)**
	- Navigate items on the screen.
	- Press  $\blacklozenge$  to change the value for the current setting.
- $\odot$   $\cap$

Access the home screen.

 $6$ 

Access the projector's settings menu.

 $(7)$   $($ 

Increase or decrease the volume.

 $\circledR \rightarrow \bullet$ 

Switch between Bluetooth and internal speakers.

(9) **in** Presets

Toggle between different picture presets.

<span id="page-6-0"></span> $(1)$ 

Switch the projector on or to standby.

- $(n)$   $\Box$ Return to the previous screen or exit the current screen.
- $\overline{(12)}$   $\overline{\phantom{1}}$   $\overline{\phantom{1}}$   $\overline{\phantom{1}}$ Mute the speakers.
- $(13) 0 -$  Brightness

Toggle between different brightness modes.

## **3 Initial setup**

#### **Notice**

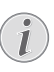

Make sure all devices are disconnected from their power supplies before establishing or changing any connections.

## **Place the projector**

1 Place the projector on a flat surface such as a table in front of the projection surface. This is the most common way to position the projector for quick setup and portability.

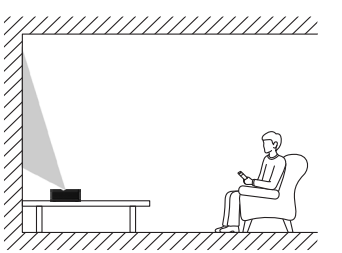

2 If the projection direction is incorrect. press  $\bigcirc$  on the remote control to access the projector's settings menu and select *Projection Direction - Front.*

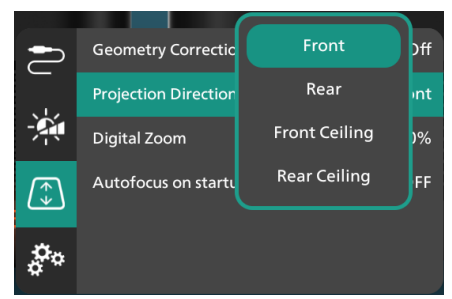

## **Connect to power supply**

#### **CAUTION!**

Always use the  $(\cdot)$  button to turn the projector on and off.

- 1 Select a supplied power cable with the correct plug (EU/UK/US).
- 2 Connect the power cable to the AC adapter.
- 3 Connect the AC adapter to the **DC** jack on the projector.
- <span id="page-7-0"></span>4 Connect the power cable to an electrical socket.
	- The power LED on the projector lights up in red.

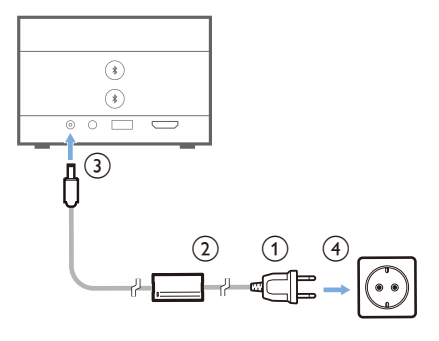

## **Prepare the remote control**

#### **CAUTION!**

The improper use of batteries can lead to overheating, explosion, risk of fire and injury. Leaking batteries can possibly damage the remote control.

Never expose the remote control to direct sunlight.

Avoid deforming, dismantling or charging the batteries.

Avoid exposure to open fire and water.

Replace empty batteries immediately.

Remove the batteries from the remote control if not in use for long periods of time.

- 1 Open the battery compartment.
- 2 Insert the supplied batteries (type AAA) with correct polarity (+/-) indicated.
- 3 Close the battery compartment.

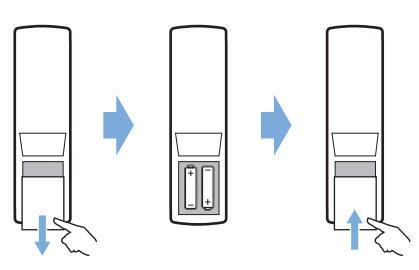

When using a remote control with infrared signals, point the remote control at the IR sensor on the projector, and make sure there is no obstacle between the remote control and the IR sensor.

### **Power on and set up the projector**

### **Power on/off the projector**

- To turn on the projector, press and hold  $(1)$ on the projector for 2 seconds or press  $(1)$ on the remote control. The power LED on the projector turns from red to white.
- To turn off the projector, press and hold  $(1)$  on the projector/remote control for 2 seconds or press this button twice. The projector enters standby mode and its power LED turns from white to red.
- To fully shut down the projector, disconnect the power cable from the electrical socket.

### **Set up the projector system**

When you turn on the projector for the first time or after it was reset to its factory default settings, the projector system will start and prompt you to set it up by making some basic settings.

After the setup, you can start using the projector or continue to make other adjustments.

#### **Step 1**: **Select the display language**

Press the down or up navigation button on the remote control to select your preferred display language and press the **OK** button to confirm.

**Note**: The default display language is **English**  and not all languages are available.

#### **Step 2**: **Adjust the projector's position**

Adjust the projector's position to get the optimal screen shape and size.

When you are done, press the **OK** button.

#### **Step 3**: **Set the date and time**

Press the down or up navigation button on the remote control to set the values for the date and time. Press the right or left navigation button to move to the next or previous value.

When you are done, press the right navigation button to select **Next** and press the **OK** button.

You will see the home screen shown below after completing the setup.

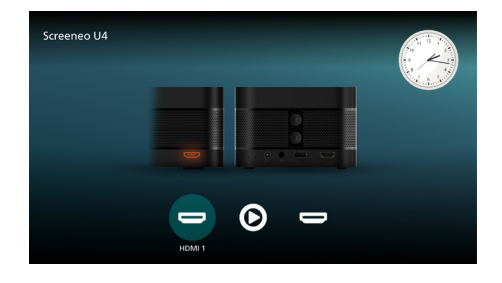

### **Screen size adjustment**

The projection screen size (or size of images) is determined by the distance between the lens of the projector and the projection surface.

This projector has a projection distance of 4 cm to 30.5 cm, and thus creates a screen size of 32" to 80".

#### **Digital zooming**

You can use the digital zooming function to reduce the screen size by up to 50%.

- 1 Press  $\bigcirc$  on the remote control to access the settings menu, go to *Digital Zoom* and press the **OK** button*.*
- 2 Press  $\blacktriangleleft$  to adjust the screen size. The changes take effect immediately.

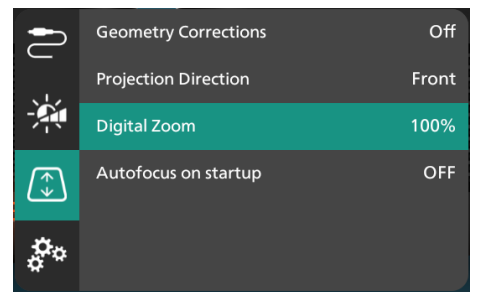

### **Image focus adjustment**

You can let the projector automatically adjust the image focus for you or adjust it manually.

- To automatically adjust the image focus, press  $\bigoplus$  on the remote control.
- To manually adjust the image focus, press  $\rightarrow$  or  $\rightarrow$  on the remote control.

### **Image shape adjustment**

You can let the projector automatically adjust the image shape (keystone) for you or adjust it manually.

To automatically adjust the image shape:

- 1 Press  $\ddot{\bullet}$  on the remote control to access the settings menu, go to *Geometry Corrections* and press the **OK** button*.*
- 2 Select *Auto* from the list of options.

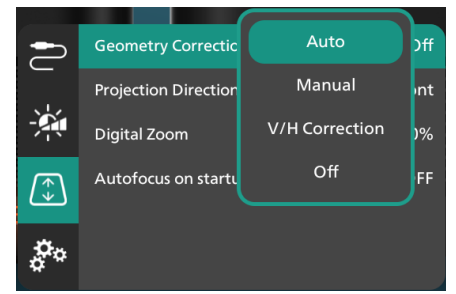

To manually adjust the image shape:

- 1 Press  $\ddot{\bullet}$  on the remote control to access the settings menu, go to *Geometry Corrections* and press the **OK** button*.*
- 2 Select *Manual* or *V/H Correction* from the list of options.
- 3 Follow the on-screen instructions to adjust the image shape.

## <span id="page-9-0"></span>**4 Connect to playback devices**

#### **Notice**

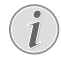

Make sure all devices are disconnected from their power supplies before establishing or changing any connections.

### **Connect to devices through HDMI™**

You can connect a playback device (e.g. a Bluray player, gaming console, camcorder, digital camera or PC) to the projector through HDMI™ connection. With this connection, images are shown on the projection screen, and audio is played on the projector.

1 Using an HDMI™ cable, connect the **HDMI 1** or **HDMI 2** (ARC) port on the projector to an HDMI™ output port on a playback device.

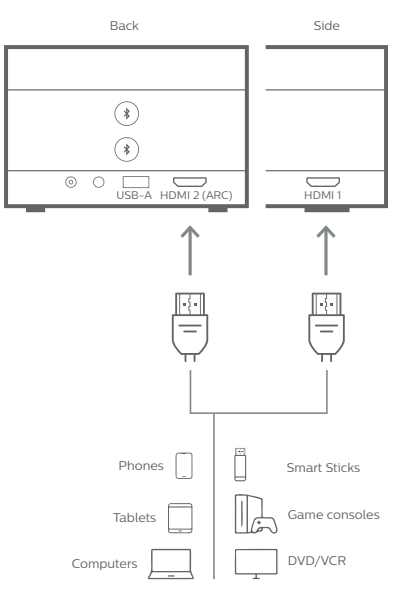

2 If the projector does not automatically switch to the correct input source, press  $\rightarrow$ on the remote control to switch the input source to *HDMI 1* or *HDMI 2*.

## **Connect to devices through HDMI™ ARC**

The **HDMI 2** (ARC) port on the projector supports Audio Return Channel (ARC). You can connect a compatible audio system (e.g. a home cinema system, AV receiver or sound bar) to the projector through HDMI™ ARC connection. With this connection, audio is streamed to the connected audio system.

**Tip**: To get 5.1 surround sound, you typically need to connect the projector to a 5.1 home cinema system.

- 1 Using an HDMI™ cable, connect the **HDMI 2** (ARC) port on the projector to the HDMI™ ARC port on a compatible audio system.
	- The HDMI™ ARC port on your audio system might be labeled differently. See the documentation supplied with the device for more information.
- 2 If the projector does not automatically switch to the correct input source, press  $\frac{1}{2}$ on the remote control to switch the input source to *HDMI 2*.
- 3 To activate the HDMI™ ARC function on the projector, press  $\bigotimes$  on the remote control to access the settings menu, go to *Audio Output*, press the **OK** button and select *ARC* from the list of options.

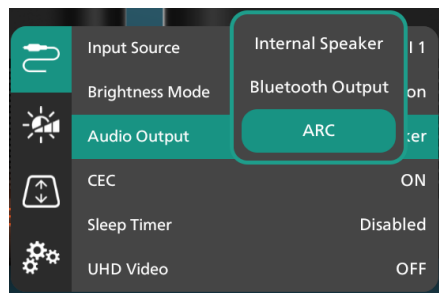

## <span id="page-10-0"></span>**Connect to a dongle**

You can connect a dongle (e.g. Amazon Fire Stick, Roku Stick or Chromecast) to the projector to easily watch videos over the internet. With this connection, images are shown on the projection screen, and audio is played on the projector.

- 1 Connect a dongle to the projector's **HDMI 2** (ARC) port using an HDMI™ cable.
- 2 Connect the dongle to the projector's **USB-A** port using a USB cable.

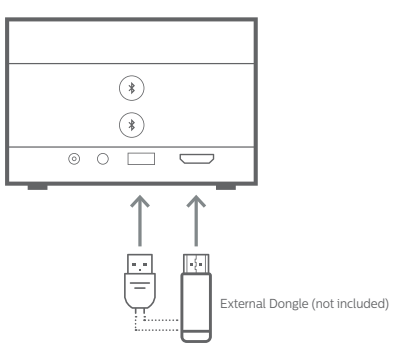

3 If the projector does not automatically switch to the correct input source, press  $\overline{\rightarrow}$ on the remote control to switch the input source to *HDMI 2*.

## **5 Connect to external speakers or headphones**

You can connect external speakers or headphones to the projector. With this connection, audio from the projector is played through the external speakers or headphones.

> • The internal speakers of the projector are deactivated automatically when external speakers or headphones are connected to the projector.

#### **DANGER!**

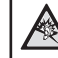

**Danger of hearing damage!**

Before connecting the headphones, turn down the volume on the projector.

Do not use the projector over a longer time at high volume – especially when using headphones. This could lead to hearing damage.

## **Cable connection**

Using a 3.5 mm audio cable, connect the  $\Omega$ jack on the projector to the analogue audio input (3.5 mm jack, or red and white jacks) on external speakers. Or connect the  $\Omega$  jack on the projector to headphones.

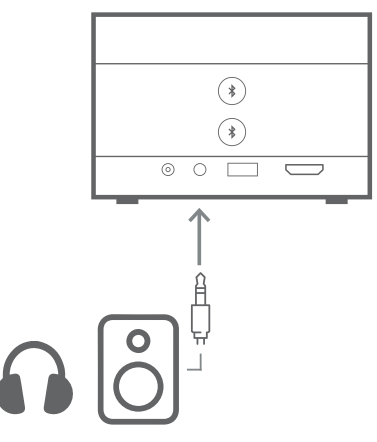

2 After connecting the speakers or headphones, press **(b)** /  $\blacklozenge$  on the remote control to adjust the volume to the desired level.

## <span id="page-11-0"></span>**Bluetooth connection**

The projector is equipped with Dual Bluetooth 5.0 technology, allowing you to connect to up to 2 speakers or sets of headphones. You can independently control the volume of each connected device.

Before you can use the projector with Bluetooth speakers or headphones for the first time, you must pair the projector with them. The projector will automatically connect to a device as soon as they are paired.

#### **Notice**

Be sure that the Bluetooth device is no farther than 10 m (33 ft) from the projector when connecting the two.

Even when connecting within the specified communication distance, connections can be lost due to the signal status.

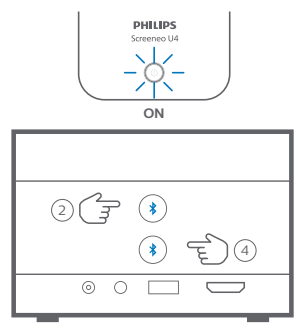

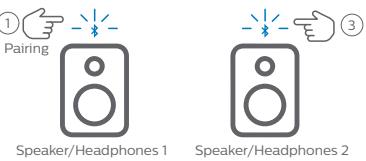

- 1 Make sure the projector is on.
- 2 Turn on your Bluetooth speaker or headphones and make sure it is in pairing mode. Press the pairing button on the device, if needed. See the documentation supplied with the device for more information.
- 3 Press either of the  $\frac{1}{2}$  buttons on the projector to pair the projector with the device.
	- Once you press this button, the projector enters pairing mode and displays "Searching" on the screen.

Also, its power LED blinks in light blue.

- When the pairing is complete, the projector briefly displays "Paired successfully" on the screen, as well as the name of the paired device. Also, its power LED turns solid light blue.
- If no pairing is created, the projector will automatically exit pairing mode in 10 seconds.
- 4 To pair a second Bluetooth speaker or set of headphones, repeat steps 2 and 3 above but press the other  $\frac{1}{2}$  button in step 3.

#### **Tips**:

- The projector will automatically switch its audio output to Bluetooth output after connecting to a Bluetooth device.
- After connecting a Bluetooth device, press  $\blacklozenge$  /  $\blacklozenge$  on the remote control to adjust the volume to the desired level. To independently control the volume of each connected device, use the volume control of that device.

#### **Disconnect a Bluetooth device**

Use one of the following methods to disconnect a Bluetooth device from the projector but leave it paired.

The projector automatically switches its audio output to internal speaker when no Bluetooth device is connected.

- Terminate the Bluetooth connection from the Bluetooth device, or turn off the Bluetooth device. The projector will briefly display "Disconnected" on the screen.
- Turn off the projector.

#### **Reconnect a Bluetooth device**

Once you pair and connect a Bluetooth device to the projector using the steps above, the projector will automatically reconnect unless the Bluetooth device gets unpaired or turned off. The projector briefly displays "Paired successfully" on the screen after a reconnection.

#### **Unpair a Bluetooth device**

This will remove the Bluetooth device from the projector's memory. You'll need to pair and connect this device to use it again.

To unpair a Bluetooth device, press and hold the corresponding  $\frac{1}{2}$  button on the projector for 3 seconds while the device is connected. The projector briefly displays "Disconnected" on the screen after the unpairing.

## <span id="page-12-0"></span>**6 Media playback**

The projector has an integrated media player. Using this media player, you can access and play video and audio files stored in the projector's internal memory or a USB storage device.

#### **Notice**

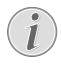

The projector supports a USB storage device that is formatted for FAT16 or FAT32 file system.

#### **Supported media file formats**

Most video and audio formats are supported, including MKV, MP4, AVI, MOV, Ogg, FLAC, TS, M2TS, WAV, AAC and MP3.

#### **How to navigate the user interface of the media player**

- Use only the remote control
- Press the navigation buttons (Up, Down, Left, Right) to move between items on the screen.
- Press the **OK** button to confirm or open the selected item.
- **Press**  $\bigcirc$  **to return to the previous screen or** exit the current screen.

## **Play videos from USB storage devices**

1 Connect a USB storage device to the **USB-A** port on the projector.

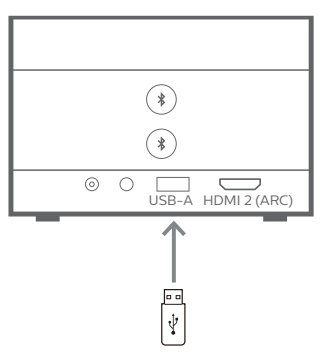

2 Go to the projector's home screen by pressing  $\bigcap$  on the remote control and then select **Media Player**.

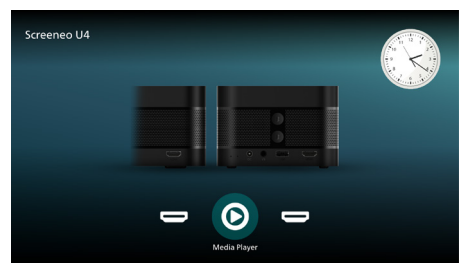

- 3 Select **Browsing** from the left navigation pane, and then select and open the folder for the USB storage device, which is to the right of the **Internal memory** folder.
- 4 Select a media file. **Note**: Only supported media files are displayed on the screen. All folders and files are ordered alphabetically by name.
- 5 Press the **OK** button to start playing the selected media file.
- 6 During the playback, press the **OK** button to pause the playback and bring up the control bar at the bottom of the screen. Press the **OK** button again to resume the playback and hide the control bar. Press / to go 10 seconds backward or forward. To adjust the volume, press  $\langle \rangle / \langle \cdot \rangle$ .

During the playback, you can press  $\nabla$  to temporarily bring up the control bar at the bottom of the screen. You can also press ▲ to bring up the more options menu on the right of the screen. To instantly hide the control bar or the more option menu, press .پ

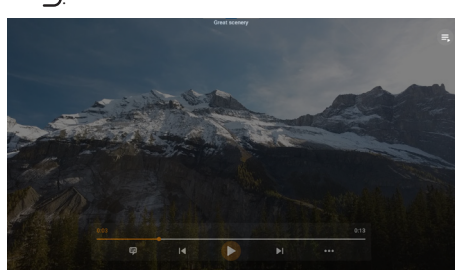

While the control bar is visible, press the navigation buttons to select an option and then press the **OK** button to confirm the option or change the value. To close the dialog box of an option, press  $\bigcirc$ .

7 To stop the playback and return to the list of files in the current folder, press  $\bigcirc$ .

## <span id="page-13-0"></span>**7 Use the projector as a Bluetooth speaker**

You can use the projector as a Bluetooth speaker to output audio from Bluetooth playback devices such as smartphones, tablets and computers.

Before you can use the projector with Bluetooth playback devices for the first time, you must pair the projector with them. The projector will automatically connect to a device as soon as they are paired.

#### **Notice**

Be sure that the Bluetooth device is no farther than 10 m (33 ft) from the projector when connecting the two.

Even when connecting within the specified communication distance, connections can be lost due to the signal status.

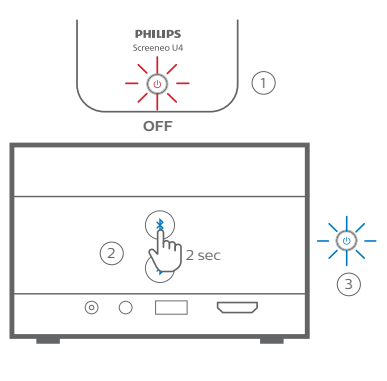

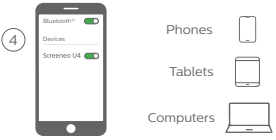

- 1 Turn off the projector and make sure its power LED lights up in red.
- 2 Press and hold either of the  $\frac{1}{2}$  buttons on the projector for 2 seconds to put the projector into pairing mode. The power LED of the projector will blink in blue.
	- To put the projector back into standby mode, press and hold either of the  $\frac{1}{2}$ buttons for 2 seconds.
- 3 On your Bluetooth playback device, turn on the Bluetooth function and then select "Screeneo U4" from the list of available Bluetooth devices to start the pairing. See the documentation supplied with the device for more information.
	- When the pairing is complete, the projector enters Bluetooth speaker mode and its power LED turns solid blue.
	- If no pairing is created, the projector will automatically turn off in 10 minutes.

#### **Tips**:

- You can control the volume of your playback using both your playback device and the remote control.
- When the projector is in Bluetooth speaker mode, you can turn it on in the usual way.

#### **Disconnect a Bluetooth device**

Use one of the following methods to disconnect a Bluetooth device from the projector but leave it paired.

The projector announces "Disconnected" and reenters pairing mode if you disconnect using the first two methods.

- 1 Disconnect the projector on the Bluetooth device.
- 2 Turn off the Bluetooth function on the Bluetooth device.
- 3 Make the projector exit Bluetooth speaker mode.

#### **Exit Bluetooth speaker mode**

To exit Bluetooth speaker mode, press and hold either of the  $\frac{1}{2}$  buttons on the projector for 2 seconds. The projector will announce "Power off" and return to standby mode.

#### **Reconnect a Bluetooth device**

Once you pair and connect a Bluetooth device to the projector using the steps above, the projector will automatically reconnect unless the Bluetooth device gets unpaired or turned off, or you manually disconnect the projector on the Bluetooth device.

When the power LED of the projector blinks in blue, it attempts to reconnect with a device in memory starting with the last connected device. If the last connected device is not available, it attempts to reconnect with the next to last connected device, and so forth.

The projector announces "Connected" after a reconnection.

#### <span id="page-14-0"></span>**Unpair a Bluetooth device**

This will remove the Bluetooth device from the projector's memory. You'll need to pair and connect this device to use it again.

To unpair a Bluetooth device, press and hold either of the  $\frac{1}{2}$  buttons on the projector for 5 seconds while the device is connected. The projector will announce "Disconnected" and reenter pairing mode after the unpairing.

#### **Pair more Bluetooth playback devices**

To pair the projector with more Bluetooth playback devices, disconnect the currently connected Bluetooth playback device and repeat steps 1-3 at the start of this section.

**Note**: The projector can be paired with multiple Bluetooth playback devices, but can only output audio from one paired device at a time.

## **8 Change settings**

- 1 Press  $\bigoplus$  on the remote control to access the projector's settings menu.
- 2 Use the navigation buttons and the **OK** button to select a menu item.
- 3 Press  $\triangle/\blacktriangledown$  or  $\triangle/\blacktriangleright$  to select a value for the menu item.
- 4 Press the **OK** button to make the change. **Note**: For some menu items such as Digital Zoom, the change takes effect once you select a different value.
- 5 Press → one or more times to exit the projector's settings menu.

#### **General settings**

You can view and change the following general settings.

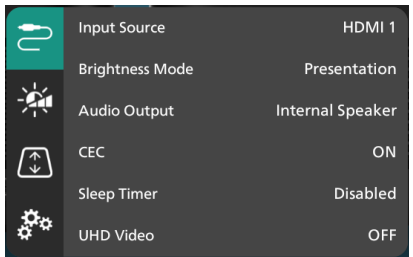

- *• Input Source*: Select the projector's input source.
	- *• Auto*: Automatically switch to the correct input source. This is the default value.
	- *• HDMI 1*: Select this when your device is connected to the projector's **HDMI 1** port.
	- *• HDMI 2*: Select this when your device is connected to the projector's **HDMI 2** (ARC) port.
- *• Brightness Mode*: Set the brightness mode to *Presentation*, *Normal* or *Night Mode*. **Tip**: You can more quickly change the brightness mode by pressing  $\cdot \bullet$  Brightness on the remote control.
- *• Audio Output*: Select the projector's audio output type. **Tip**: You can more quickly switch between the internal speaker and Bluetooth output by pressing  $\mathbf{\hat{x}} \mapsto \mathbf{0}$  on the remote control.
	- *• Internal Speaker*: Use the projector's internal speaker to output audio.
	- *• Bluetooth Output*: Use the Bluetooth devices paired with the projector to output audio.
	- *• ARC*: Use an HDMI™ ARC compatible device to output audio.
- *• CEC*: Turn HDMI™ CEC (Consumer Electronics Control) on or off. The default value is ON.
- *• Sleep Timer*: Select a period of time after which the projector turns off automatically. The default value is *Disabled*.
- *• UHD Video*: Turn the UHD Video mode on or off. The default value is *OFF*.
- *• Turn Off Screen*: Turn off the projection screen without turning off the projector. Press any button on the remote control to turn the screen back on.

#### **Color and sound settings**

You can view and change the following color and sound settings.

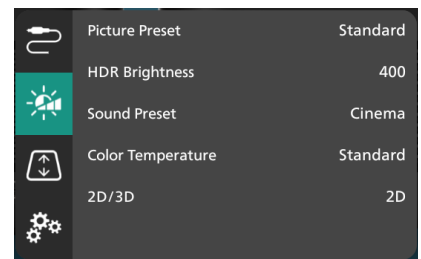

- *• Picture Preset*: Select a predefined color brightness setting for picture and video display, or select *User* to customize color values on brightness, contrast, saturation, hue and sharpness. **Tip**: You can more quickly change the picture preset by pressing  $\boxed{\phantom{a}}$  Presets on the remote control.
- *• HDR Brightness*: Set the brightness for high dynamic range (HDR).
- *• Sound Preset*: Set the sound effect to *Music* or *Cinema*.
- *• Color Temperature*: Select *Warm* to enhance warm colors such as red; select *Cold* to make picture bluish; select *Standard* for a moderate color temperature; select *User* to

customize values on red, green and blue.

- *• 2D/3D*: Select the input signal's 3D format.
- *• 2D*: Select this when the input signal is of 2D format. This is the default value.
- *• 3D side by side*: Select this when the 3D input signal is of the side by side format.
- *• 3D Top/Bottom*: Select this when the 3D input signal is of the top/bottom format.

#### **Image settings**

You can view and change the following image settings.

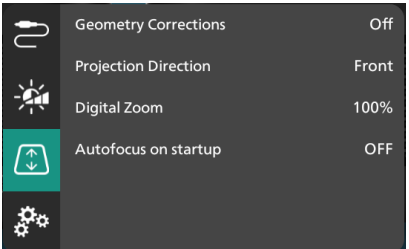

- *• Geometry Corrections*: Select an option to correct the keystone and make the image rectangular. The default value is *Off*. **Note**: Changing this setting will reset the digital zoom setting.
	- *• Auto*: Let the projector automatically correct the keystone.
	- *• Manual*: Manually correct the keystone by adjusting the corners of the screen.
	- *• V/H Correction*: Manually correct the keystone by making vertical and horizontal adjustments.
	- *• Off*: Disable auto keystone correction.
- *• Projection Direction*: Adjust the projection to the correct direction based on how the projector is installed.
- *• Digital Zoom*: Scale down the projection image by up to 50%. The default value is 100% (no scale-down). **Note**: Changing this setting will set geometry corrections to *Manual*.
- *• Autofocus on startup*: Turn this on to let the projector automatically adjust the focus on startup. The default values is *OFF*.

#### <span id="page-16-0"></span>**Other settings**

You can view and change the following additional settings.

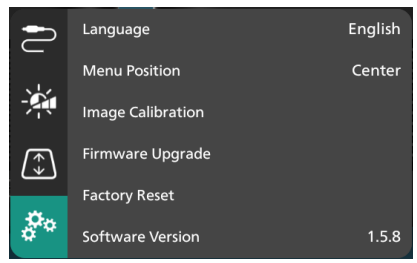

- *• Language*: Select the display language for the projector.
- *• Menu Position*: Set the settings menu's position to *Bottom Left*, *Top Left*, *Center*, *Bottom Right* or *Top Right*.
- *• Image Calibration*: Adjust the image by following the on-screen instructions.
	- *• Autofocus*: Adjust the image focus by viewing blocks of text (instructions) and using the on-screen buttons.
	- *• Geometry Correction*: Adjust the image shape by following the on-screen instructions and using the on-screen button.
- *• Firmware Upgrade*: Update the projector's software using a USB flash drive (**see [Update software through USB, page](#page-17-0)  [18](#page-17-0)**).
- *• Factory Reset*: Restore the product to its factory default settings. After the factory reset, the projector will restart and allow you to set it up as new.
- *• Software Version*: Check software version of this product.
- *• Serial Number*: Check serial number of this product.

## **9 Maintenance**

## <span id="page-16-1"></span>**Cleaning**

#### **DANGER!**

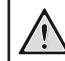

**Follow the following instructions when cleaning the projector**:

Use a soft, lint-free cloth. Never use liquid or easily flammable cleansers (sprays, abrasives, polishes, alcohol, etc.). Do not allow any moisture to reach the interior of the projector. Do not spray the projector with any cleaning fluids.

Wipe over the surfaces gently. Be careful that you do not scratch the surfaces.

### **Cleaning the lens**

Use a soft brush or lens cleaning paper for cleaning the lens of the projector.

#### **DANGER!**

**Do not use any liquid cleaning agents!**

Do not use any liquid cleaning agents for cleaning the lens, to avoid damaging the coating film on the lens.

## **Update software**

The latest software for the projector can be found on [www.philips.com/support](http://www.philips.com/support) for you to get the best features and support from the projector.

Before you update the software of the projector, check the current software version:

> Press  $\bigotimes$  on the remote control and go to *Software Version.*

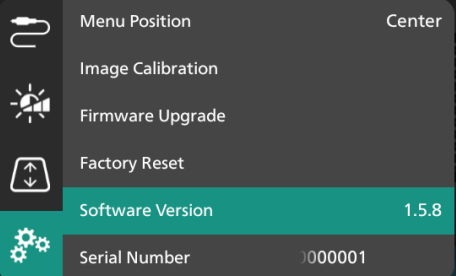

#### **CAUTION!**

Do not turn off the projector or remove the USB flash drive during a software update.

### <span id="page-17-0"></span>**Update software through USB**

- 1 Visit [www.philips.com/support](http://www.philips.com/support), find your product (model number: **SCN350/INT**), open its support page and locate "**Software & drivers**".
- 2 Download the update package and unzip it if necessary. You should get an update file named "**SCN350INT\_firmware.zip**". Copy this file to the root directory of a USB flash drive. **Note**: Do not unzip this file.
- 3 Turn on the projector if it is off.
- 4 Connect the USB flash drive to the projector.
- 5 Press  $\ddot{\bullet}$  on the remote control to access the settings menu, go to *Firmware Upgrade* and press the **OK** button. The projector will search for the update file. If it finds the file, you will see the **Start Update** dialog box.
- 6 Press any of the navigation buttons on the remote control to select the **UPDATE** button and press the **OK** button.
- 7 Wait for the update to complete. The projector will restart after the update.

## <span id="page-18-0"></span>**10 Troubleshooting**

### **Power cycling**

If a problem occurs and you cannot resolve it using the instructions in this user manual, try the following steps to resolve the problem.

- 1 Turn the projector off by pressing (!) twice.
- 2 Wait at least 10 seconds.
- 3 Turn the projector on by pressing and holding  $\theta$  for 2 seconds.
- 4 If the problem persists, contact one of our customer service centres or your dealer.

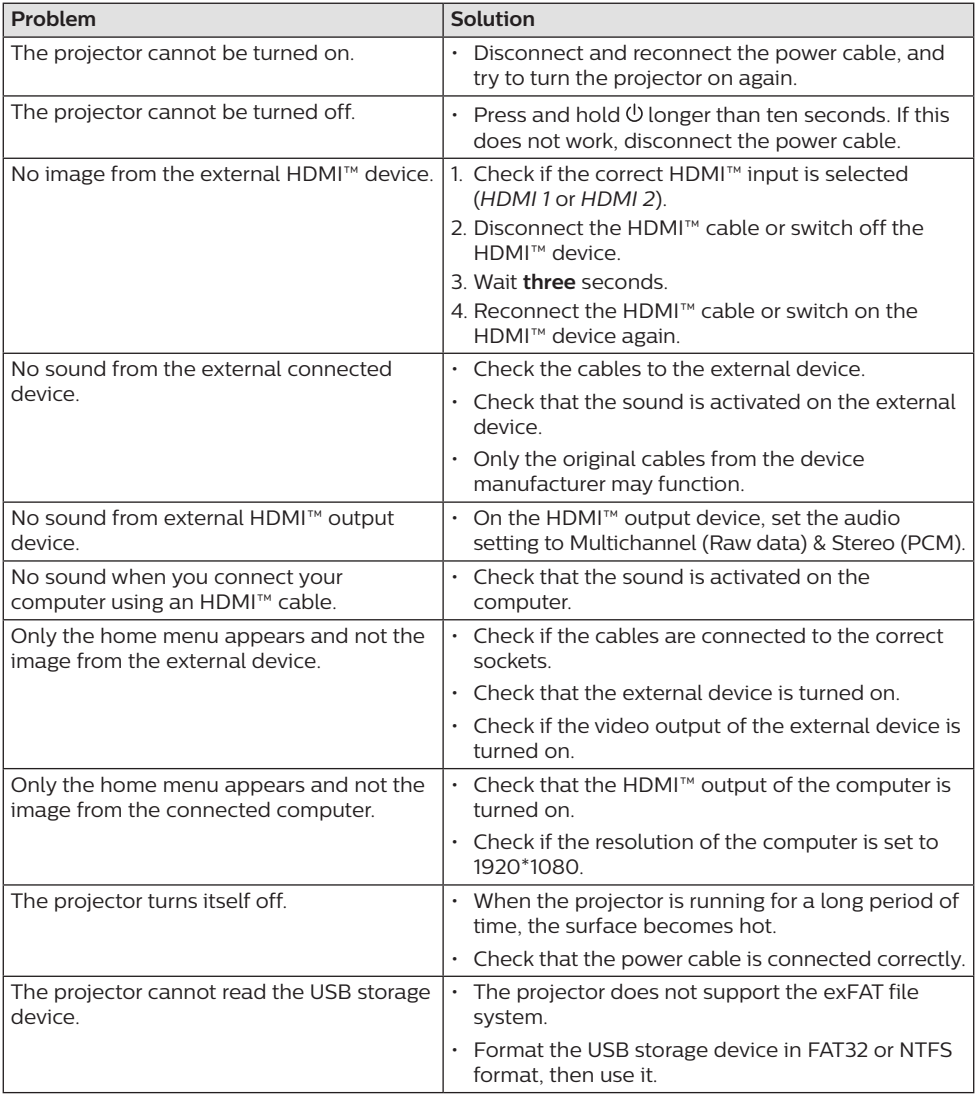

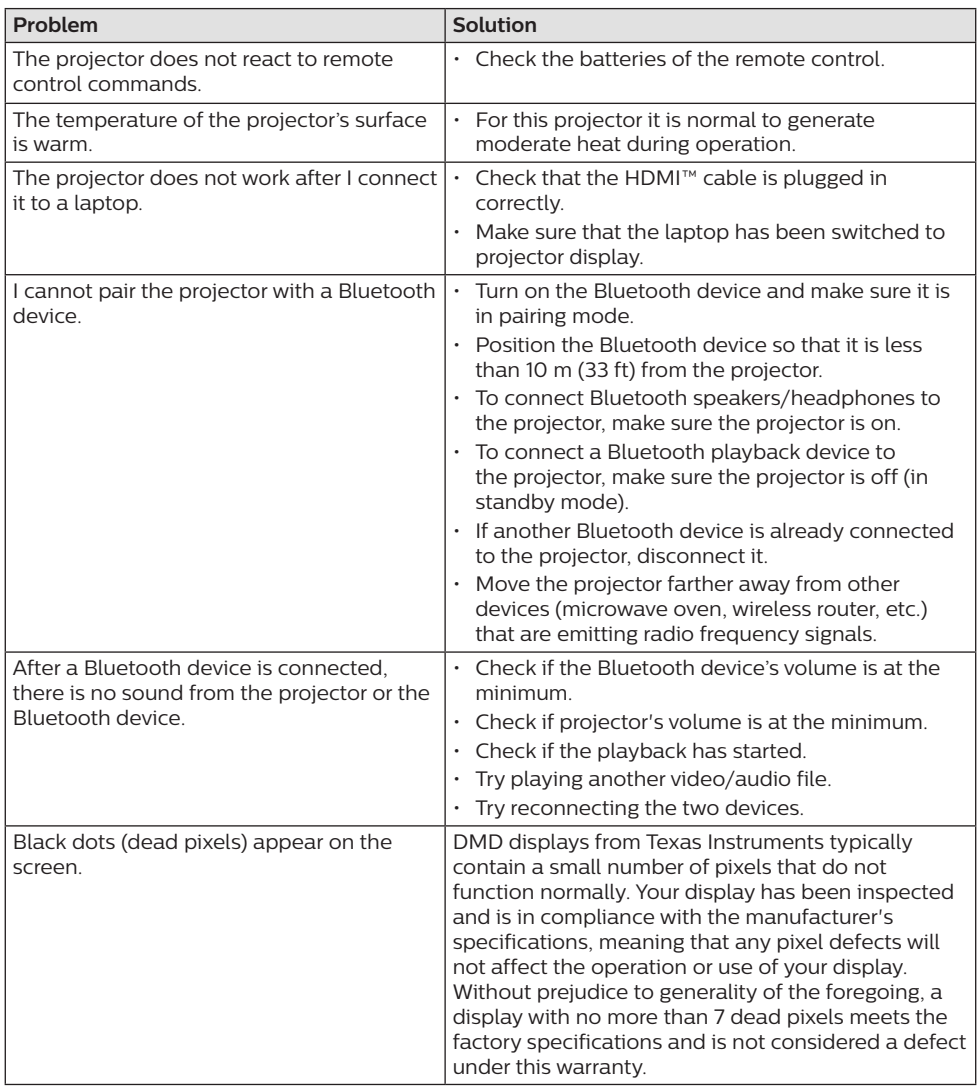

## <span id="page-20-0"></span>**11 Appendixes**

## <span id="page-20-1"></span>**Technical data**

#### **Technology/optical**

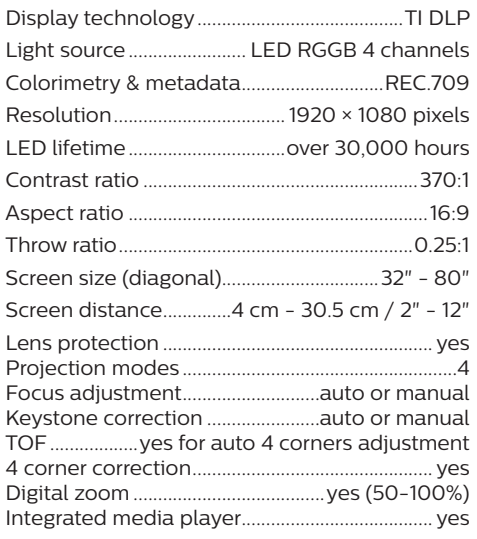

#### **Sound**

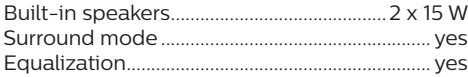

#### **Connection**

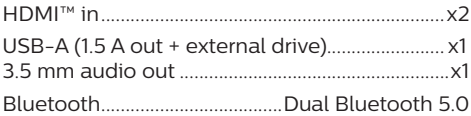

#### **Power source**

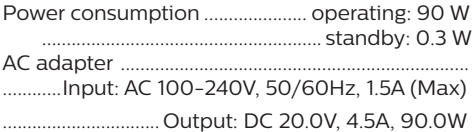

#### **Integrated Media Player**

Thousands of codecs supported via VLC builtin players

#### **Dimensions and weight**

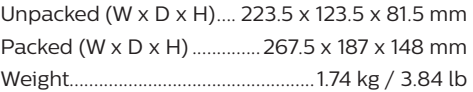

#### **Temperature requirements**

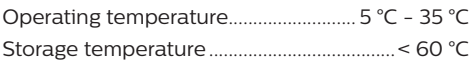

#### **Package contents**

- 1. Screeneo U4 projector
- 2. Remote control
- 3. HDMI™ to HDMI™ cable
- 4. AC adapter
- 5. Power cables (EU, UK, US)
- 6. AAA batteries for remote control
- 7. Quick Start Guide with Warranty Card

#### **Model**

SCN350/INT EAN: 7640186960953 UPC: 781159575358

## <span id="page-21-0"></span>**CE statement**

- The product shall only be connected to a USB interface of version USB 2.0 or higher.
- Adapter shall be installed near the equipment and shall be easily accessible.
- The operating temperature of the EUT can't exceed 35°C and shouldn't be lower than  $5^{\circ}C$
- The plug is considered as disconnect device of adapter.
- The UNII Band 5150-5250 MHz is for indoor use only.
- The device complies with RF specifications when the device is used at 20 cm from your body.

Hereby, Screeneo Innovation SA declares that this product is in compliance with essential requirements and other relevant provisions of Directive 2014/53/EU.

The Declaration of Compliance can be consulted on the site www.philips.com.

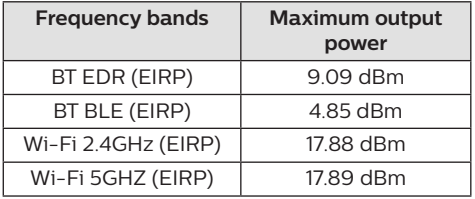

## **FCC statement**

#### **15.19 Labeling requirements.**

This device complies with part 15 of the FCC Rules. Operation is subject to the following two conditions: (1) This device may not cause harmful interference, and (2) this device must accept any interference received, including interference that may cause undesired operation.

#### **15.21 Information to the user.**

Any changes or modifications not expressly approved by the party responsible for compliance could void the user's authority to operate the equipment.

#### **15.105 Information to user.**

This equipment has been tested and found to comply with the limits for a Class B digital device, pursuant to Part 15 of the FCC Rules. These limits are designed to provide reasonable protection against harmful interference in a residential installation. This equipment generates, uses and can radiate radio frequency energy and, if not installed and used in accordance with the instructions, may cause harmful interference to radio communications. However, there is no guarantee that interference will not occur in a particular installation. If this equipment does cause harmful interference to radio or television reception, which can be determined by turning the equipment off and on, the user is encouraged to try to correct the interference by one or more of the following measures:

- Reorient or relocate the receiving antenna.
- Increase the separation between the equipment and receiver.
- Connect the equipment into an outlet on a circuit different from that to which the receiver is connected.
- Consult the dealer or an experienced radio/ TV technician for help.

During operation, the separation distance between the user and the antenna shall be at least 20 cm. This separation distance will ensure that there is sufficient distance from a properly installed externally-mounted antenna to satisfy the RF exposure requirements.

FCC ID: 2ASRT-SCN350

## **Canada regulatory compliance**

This device complies with Industry Canada CAN ICES-3 (B)/NMB-3(B)

**RSS-Gen & RSS-247 statement**: This device complies with Industry Canada RSS standard(s).

Operation is subject to the following two conditions:

- 1 This device may not cause interference, and
- 2 This device must accept any interference including interference that may cause undesired operation of the device.

#### <span id="page-22-0"></span>**RF Radiation Exposure statement**: The

device meets the exemption from the routine evaluation limits in section 2.5 of RSS102 and users can obtain Canadian information on RF exposure and compliance.

This device should be installed and operated with a minimum distance of 7.8 inches (20 centimetres) between the device and your body.

## **Other notice**

Preservation of the environment as part of a sustainable development plan is an essential concern of Screeneo Innovation SA. The desire of Screeneo Innovation SA is to operate systems respecting the environment and consequently it has decided to integrate environmental performances in the life cycle of these products, from manufacturing to commissioning use and elimination.

**Batteries**: If your product contains batteries, they must be disposed of at an appropriate collection point.

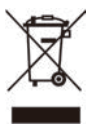

**Product**: The crossed-out waste bin symbol on the product means that the product belongs to the family of electrical and electronic equipment. In this respect, the European regulations ask you to dispose of it selectively:

- At sales points in the event of the purchase of similar equipment.
- At the collection points made available to you locally (drop-off centre, selective collection, etc.).

In this way you can participate in the reuse and upgrading of Electrical and Electronic Equipment Waste, which can have an effect on the environment and human health.

The paper and cardboard packaging used can be disposed of as recyclable paper. Have the plastic wrapping recycled or dispose of it in the non-recyclable waste, depending on the requirements in your country.

**Trademarks**: The mentioned references in this manual are trademarks of the respective companies. The lack of the trademarks ® and ™ does not justify the assumption that these dedicated terminologies are free trademarks. Other product names used herein are for identification purposes only and may

be trademarks of their respective owners. Screeneo Innovation SA disclaims any and all rights in those marks.

Neither Screeneo Innovation SA nor its affiliates shall be liable to the purchaser of this product or third parties for damages, losses, costs, or expenses incurred by the purchaser or third parties as a result of accident, misuse, or abuse of this product or unauthorised modifications, repairs, or alterations to this product, or failure to strictly comply with Screeneo Innovation SA operating and maintenance instructions.

Screeneo Innovation SA shall not be liable for any damages or problems arising from the use of any options or any consumable materials other than those designated as original Screeneo Innovation SA/PHILIPS products or Screeneo Innovation SA/PHILIPS approved products.

Screeneo Innovation SA shall not be held liable for any damage resulting from electromagnetic interference that occurs from the use of any interface cables other than those designated as Screeneo Innovation SA/PHILIPS products.

All rights reserved. No part of this publication may be reproduced, stored in a retrieval system or transmitted in any form or by any means, electronic, mechanical, photocopying, recording, or otherwise, without the prior written permission of Screeneo Innovation SA. The information contained herein is designed only for use with this product. Screeneo Innovation SA is not responsible for any use of this information as applied to other devices.

This user manual is a document that does not represent a contract.

Errors, printing errors and changes are reserved.

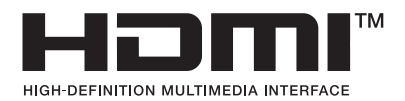

The terms HDMI, HDMI High-Definition Multimedia Interface, HDMI Trade Dress and the HDMI Logos are trademarks or registered trademarks of HDMI Licensing Administrator,  $Inc$ 

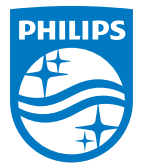

#### **Screeneo Innovation SA**

Route de Lully 5c - 1131 Tolochenaz - Switzerland

Philips and the Philips Shield Emblem are registered trademarks of Koninklijke Philips N.V. and are used under license. Screeneo Innovation SA is the warrantor in relation to the product with which this booklet was packaged.

2022 © Screeneo Innovation SA. All rights reserved.

**Screeneo U4 EN**